# **Navigating the GME Knowledge Base**

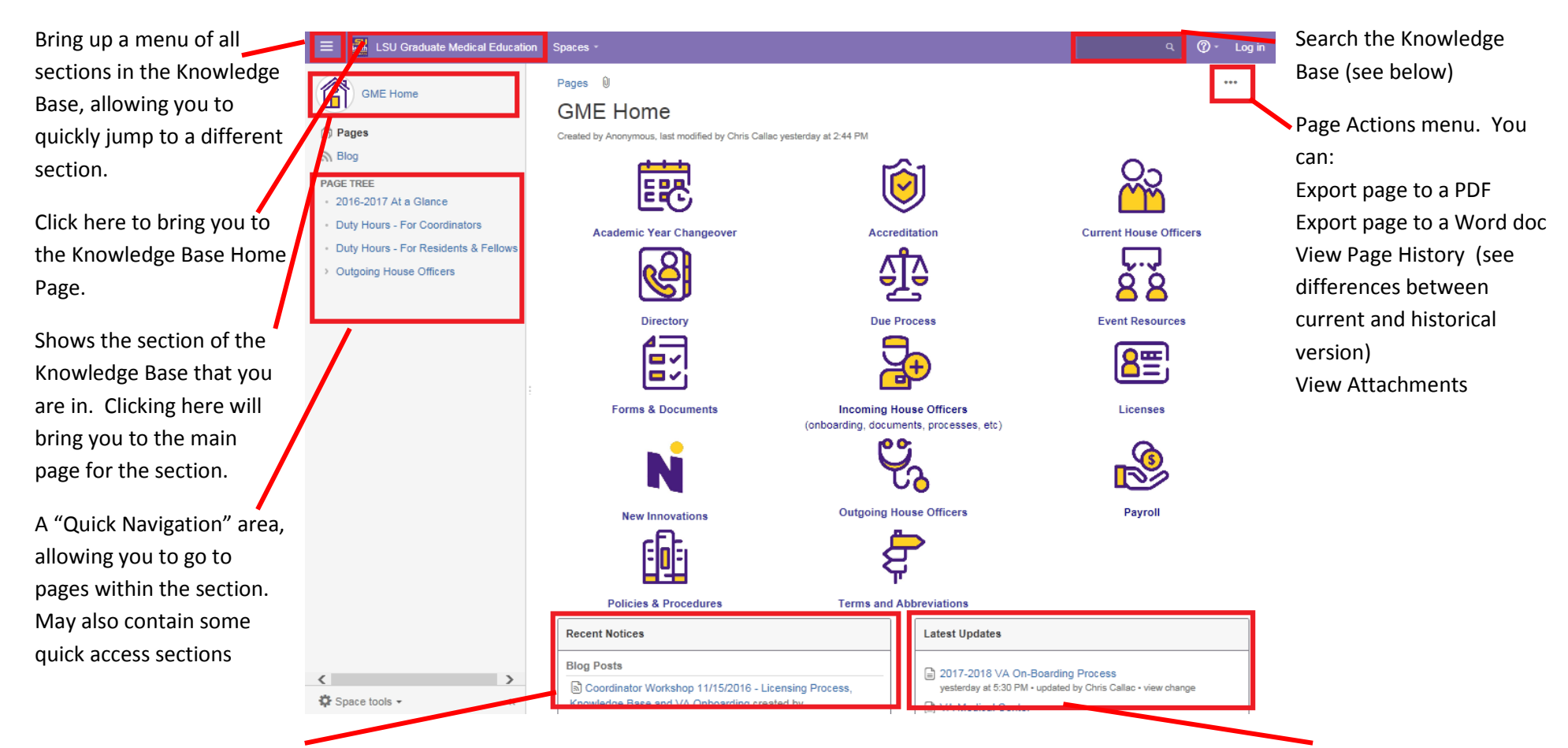

Recent Notices on the main page will show all Blog Posts sent from the GME Office. In individual sections, recent notices will be limited to info in the individual sections.

.

Latest Updates will show you what has been recently changed. The Knowledge Base tracks ALL changes, allowing you to see what has changed from one version of something to another.

#### **Searching in the Knowledge Base:**

As you start typing, the system will start showing items that match the title. Any of these items can be clicked on to go to the page. Clicking the "Search for" at the bottom will do a full-text search of all content in the Knowledge Base.

## **Keywords in the Knowledge Base**

All items in the Knowledge Base are tagged with keywords (usually in the bottom left corner)

of the spreadsheet/PD Letter / ation. The \$100 fee submitted to ther program in Louisiana and will

medical\_license | Isbme

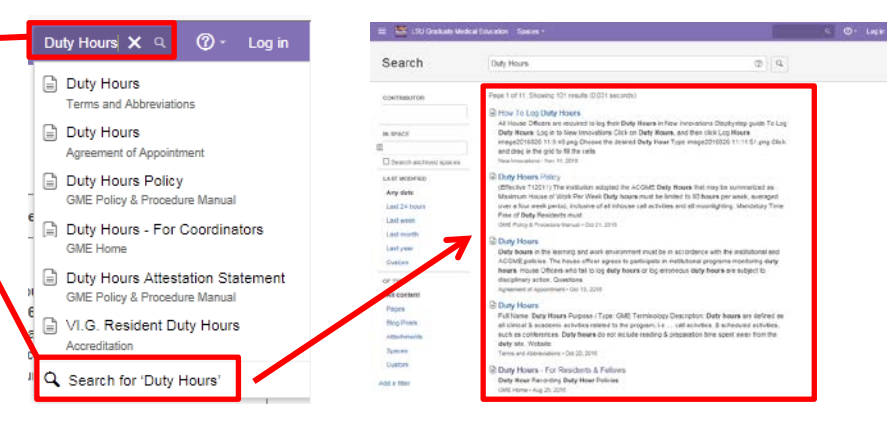

Clicking on a keyword will perform a search for all items

tagged with that keyword, but only within the current space/section.

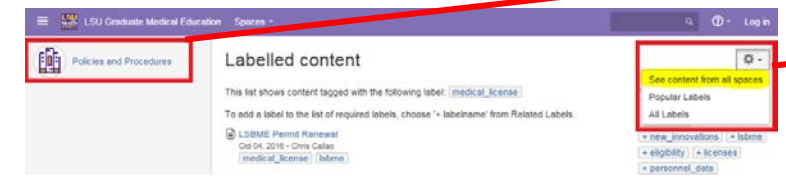

Click on the Gear menu in the top right corner, and choose "See content from all spaces" to find all entries in the Knowledge Base with the chosen keyword

## **Downloading Documents**

Clicking on any link to a document (such as a MS Word form) will open a preview of the document. Click the download arrow in the top right to download the

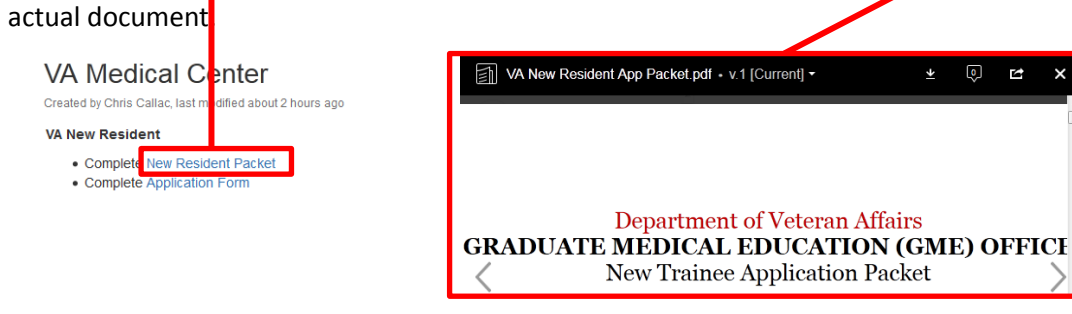

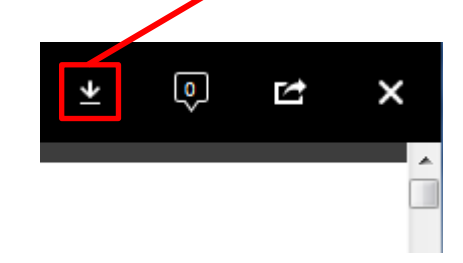

### **Universal Tips for navigating the Knowledge Base:**

Clicking on any small image will cause it to zoom to a larger image.